## **IOS GUIDE FOR DOWNLOADING NHS Test and Trace APP**

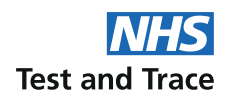

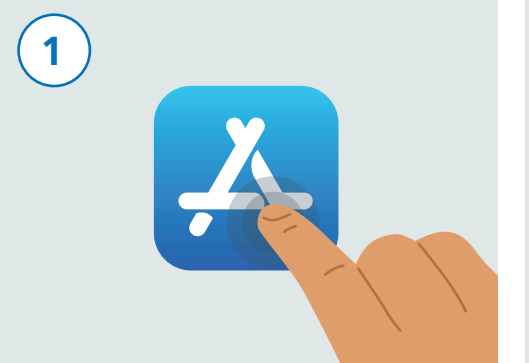

**1** ) (2) (3) (3) (4 Q Search

Unlock your phone. Scroll through your phone to find an app called "App Store". The app looks like the image above. Tap on it to launch it.

At the bottom of the screen, find the "Search" icon and tap on it.

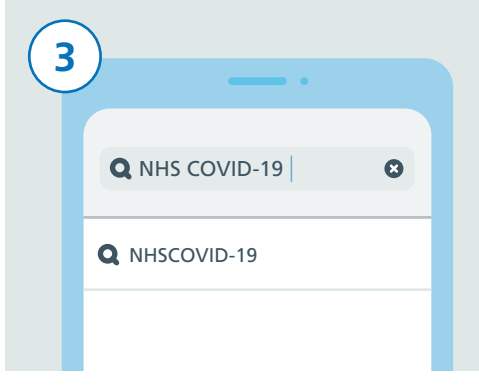

Tap on the search bar. Type in "NHS COVID-19". You can now see a list of results below the box. Tap on a result with the name "NHSCOVID-19".

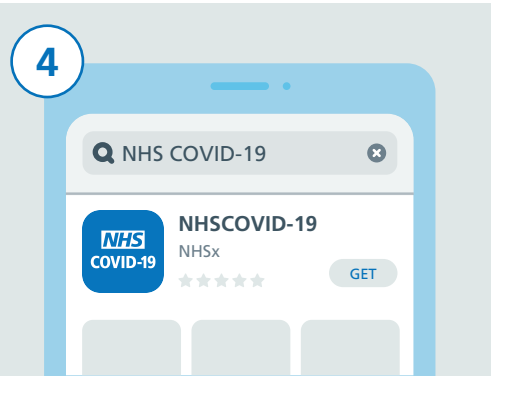

There will be a list of results of different COVID-19 apps. Find one that says "NHSCOVID-19" and tap on it, then tap the "GET" button.

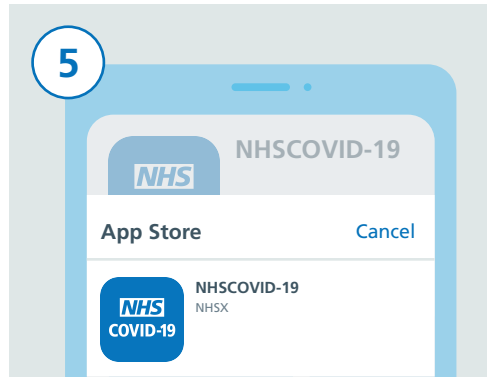

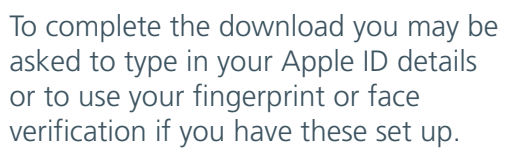

Troubleshooting

If this has not worked, visit "Troubleshooting" on the NHS Test and Trace website **www.covid19.nhs.uk** for guidance that will help.

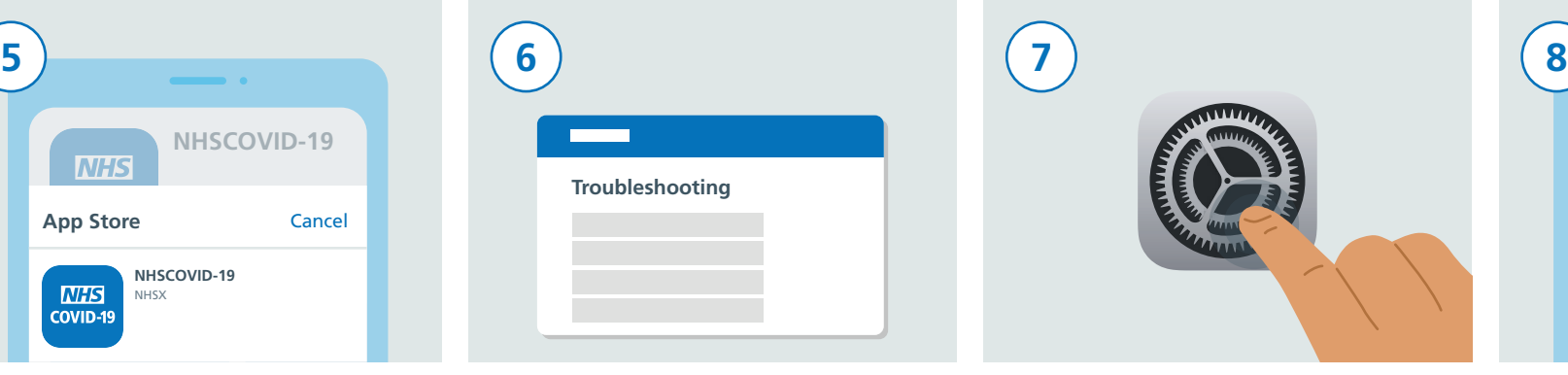

Now it's time to switch on Bluetooth so that the app can work. To do this, first find the "Settings" app and tap it.

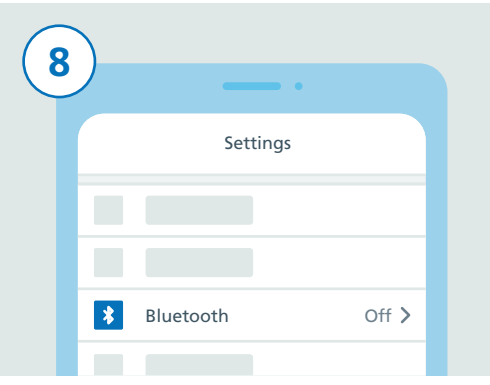

You are now in "Settings". Scroll down the list to find "Bluetooth" and tap on it.

## **IOS GUIDE FOR DOWNLOADING NHS Test and Trace APP**

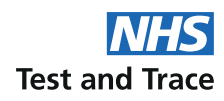

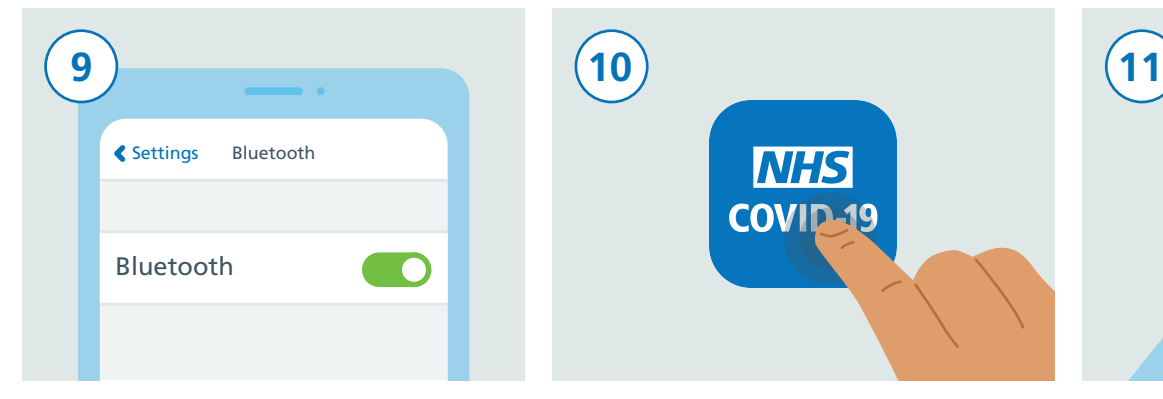

Switch Bluetooth on by tapping the slider on the right.

Press your Home Button or swipe up to return back to your phone's homescreen where you can see all of your apps. Find the NHS Test and Trace app and tap on it to launch it.

**NHS** 

**COVID-19** 

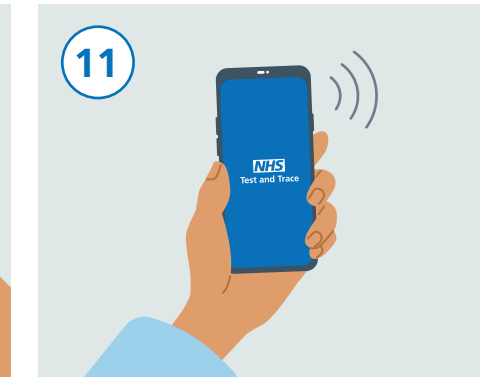

When you have completed set-up, your NHS Test and Trace app is now up and running.

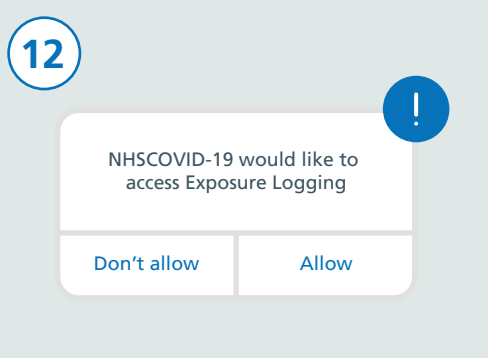

Follow the steps to finish setting-up the app. This includes allowing "Exposure Logging" which is used to identify whether you are at risk.

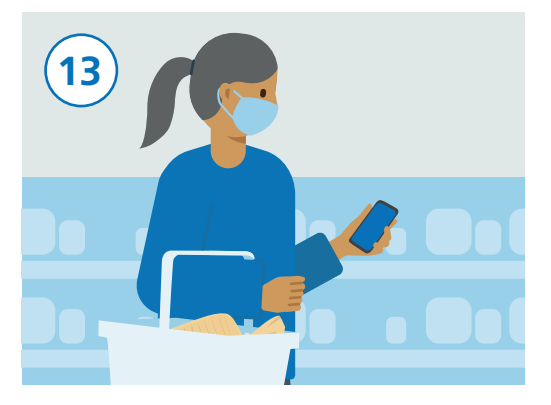

You can use your phone as normal, however make sure to keep the app running in the background and Bluetooth turned on. The app will not track your location.